## How to Check Your Financial Aid Award Information on Self-Service

You can check your financial aid status, view required documents, and view your financial aid award information (once available) on Self-Service.

To access Self-Service go to [wa.gcccd.edu.](https://selfservice.gcccd.edu/Student/Account/Login?ReturnUrl=%2fstudent)

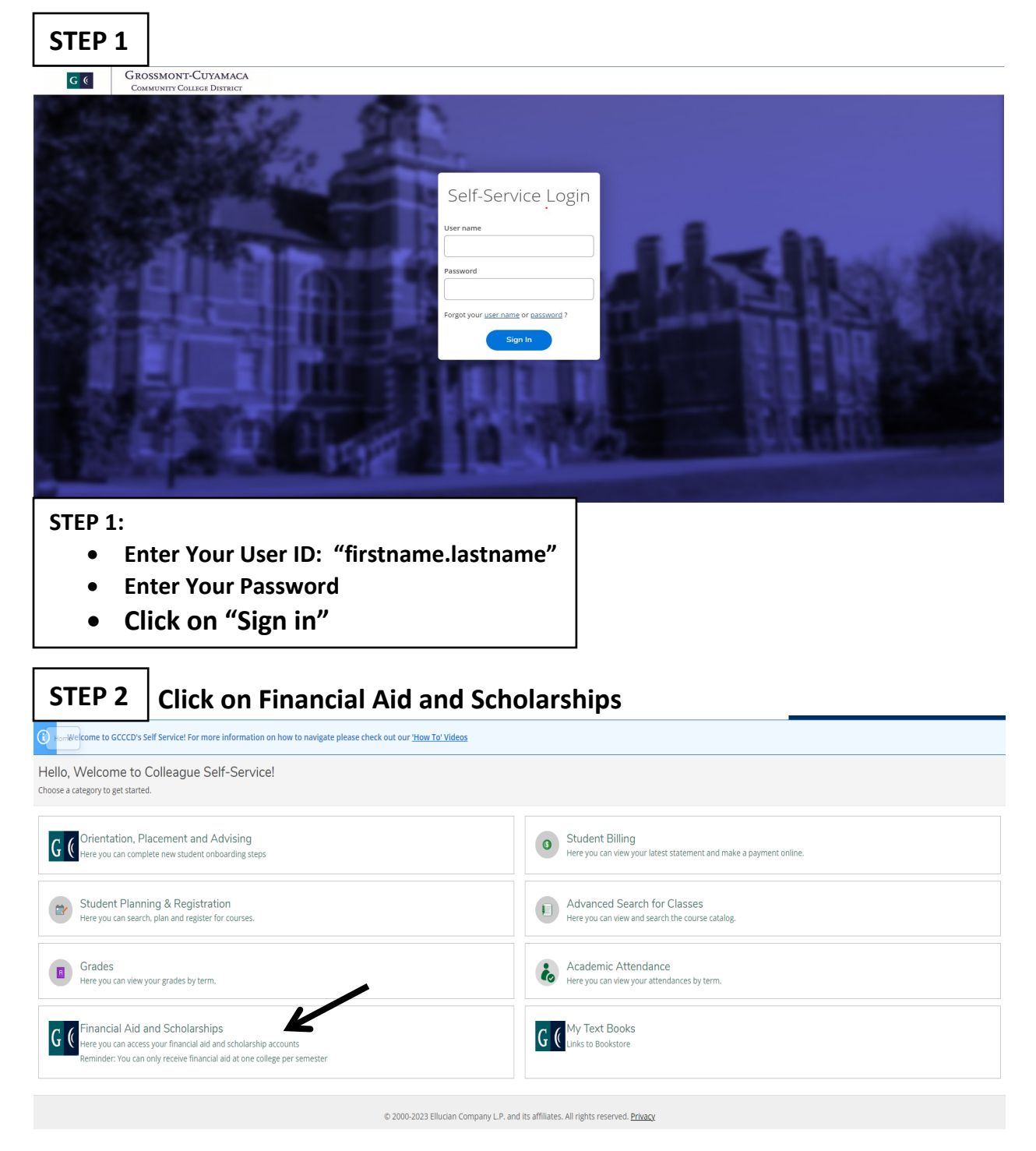

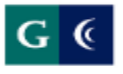

**GROSSMONT-CUYAMACA COMMUNITY COLLEGE DISTRICT** 

## **Financial Aid Links**

### **Cuyamaca Financial Aid Links**

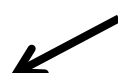

**Application Status and Awards** 

CampusLogic Account (Financial Aid Forms)

Apply for a fee waiver

Scholarships

**Financial Aid Home Page** 

### **Grossmont Financial Aid Links**

**Application Status and Awards** 

CampusLogic Account (Financial Aid Forms)

Apply for a fee waiver

Scholarships

**Financial Aid Home Page** 

# **Click on Award information**

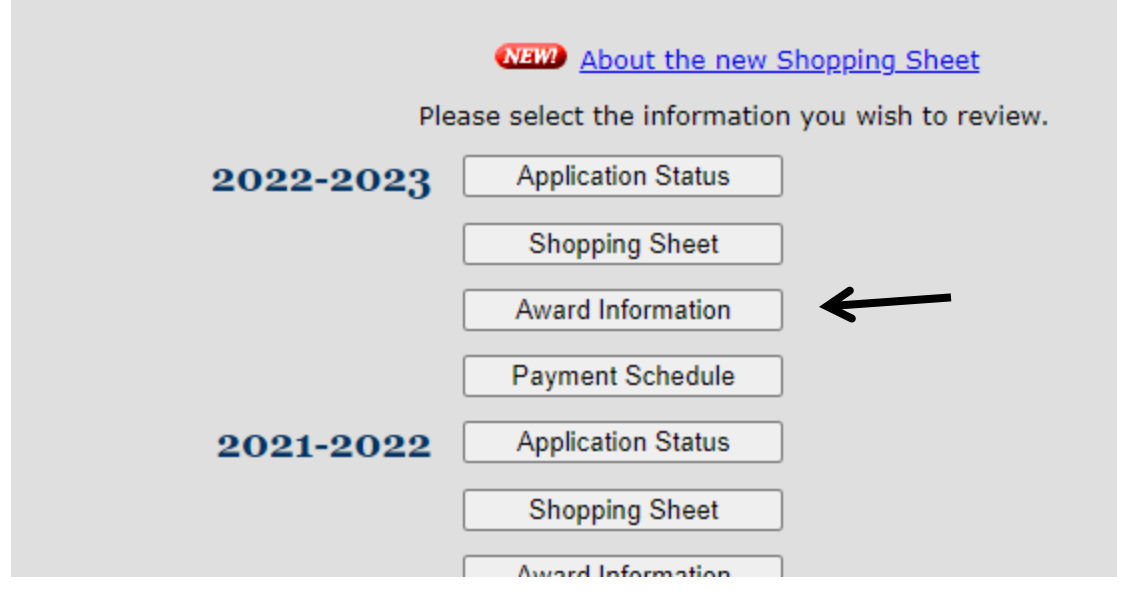

## **Click on "Award information" for the year you want to review. For example 2022-2023 Award Information**

**Please note:** *"Award Information" and "Payment Schedule" buttons will not appear until your file has been reviewed and an award determination has been made. This may take several weeks from the date you complete your financial aid file.*

**STEP 5**

## **Disbursement Information (2023)**

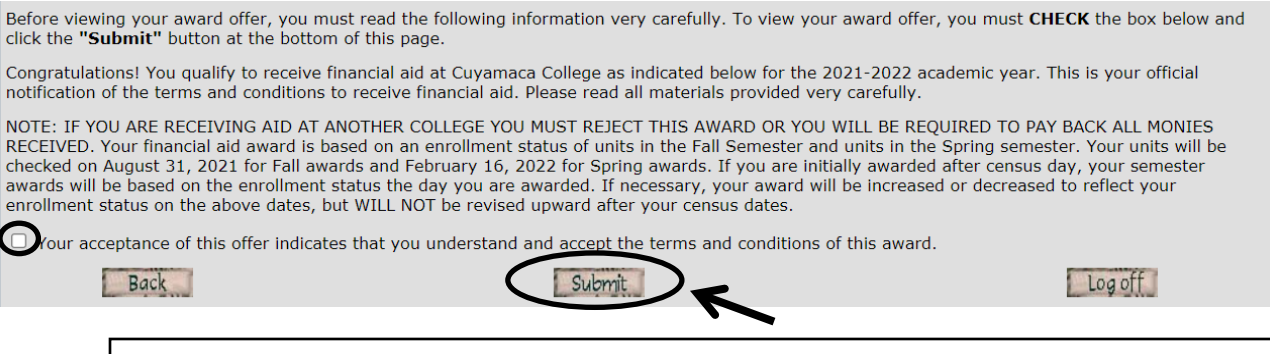

- **Click on the blank box to accept the award offer**
- **Click the submit button**

## **Award Acceptance/Rejection (2023)**

- 
- If you accept all of the financial aid listed below, click the "Submit" button at the bottom of the page to confirm your financial aid package.<br>• To reject PART and/or ALL of your financial aid offer, click the "Reject"
- 

#### Student Cost of Attendance and Need Calculation

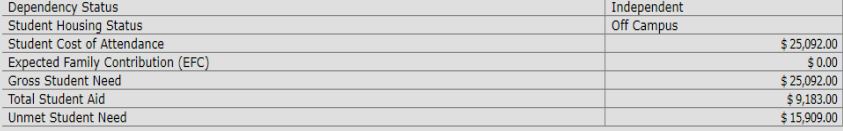

#### Your Award Offer is Listed Below: **Einenatel Aid Dealers**

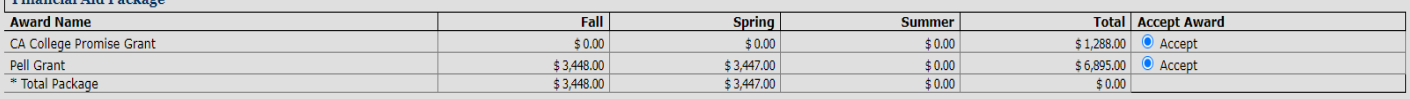

#### **Important Documents for Review**

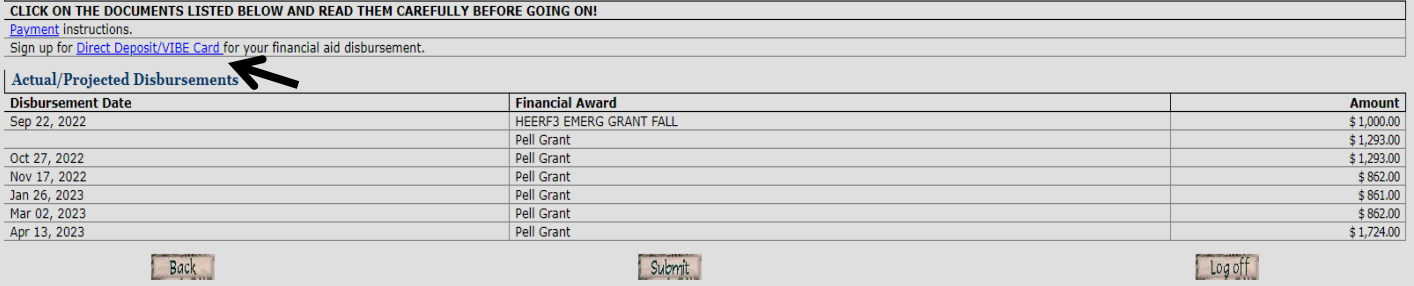

## **STEP 7:**

- **Click on "Payment" instructions and read the document carefully**
- **Click on "Direct Deposit /Vibe Card" to get information on how to get your financial money by direct deposit.**